### Change Parked Document – FBV2

**Accounting** → **Financial Accounting** <sup>→</sup> **Accounts Payable** →**Document entry**→**Document Parking** →**FBV2 – Park/Edit Invoice** 

- 1. Enter Company Code.
- 2. Enter Document number.
- 3. Enter Fiscal Year.
- **Click on the Enter M** button.
- 5. Change **Reference field.**
- 6. Change data in the text field
- 7. Click the Enter button.

**Notes** 

- 8. Click on the Save **button**.
- 9. Click on the Exit **button**

Display Parked Document – FBV3

**Accounting** → **Financial Accounting** <sup>→</sup> **Accounts Payables** → **Document Entry**<sup>→</sup> **Documents Parking** →**FBV3 – Park/Edit Invoice** 

- 1. Enter Company Code.
- 2. Enter Document number.
- 3. Enter Fiscal Year.

**Notes** 

4. Click the Enter  $\bullet$  button.

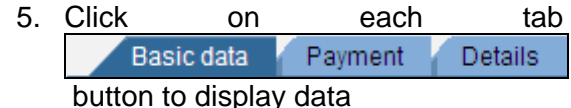

6. Click on the Exit  $\Box$  button

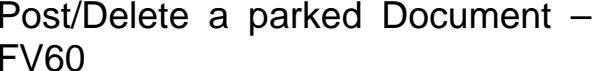

**Accounting** → **Financial Accounting** <sup>→</sup> **Accounts Payables** → **Document** <sup>→</sup> **Parked Documents** →**FV60 – Post/Delete** 

- 1. You can choose from the menu **Document**→ **Select parked document**
- 2. Enter Company Code.
- 3. Enter Document number.
- 4. Enter Fiscal Year.
- 5. Click the Enter **button**.
- 6. Select from menu **Document**→**Delete** parked document.
- 7. Click on the Exit **Button**

### **Notes**

#### Post Vendor Invoice – FB60

**Accounting** → **Financial Accounting** <sup>→</sup> **Accounts Payable** → **Document entry** → **FB60 – Invoice.** 

- 1. Click on the **B** Company Code button
- 2. Enter Company Code.
- 3. Enter Vendor Account
- 4. Enter invoice date.
- 5. Enter posting date
- 6. Enter Reference.
- 7. Enter Amount
- 8. Select calculate tax check box
- 9. Enter Tax code.
- 10. Enter Text
- 11. Enter General Ledger Account
- 12. Enter D/C debit or credit.
- 13. Enter amount.
- 14. Enter Cost Center.
- 15. Click on the **Fayment** Tab
- 16. Enter Payment terms.
- 17. Enter Payment method
- 18. Click on the **BU** Simulate button Enter amount.
- 19. Click on the Post  $\boxed{E}$  button.
- 20. Click on the **Exit** button

#### **Notes**

Panel 2 Panel 3 Panel 4 Panel 5

## Park/Edit Credit Memo – F-66

**Accounting** → **Financial Accounting** <sup>→</sup> **Accounts Payable**→ **Document Entry** <sup>→</sup> **Document Parking** → **F-66- Credit Memo parking** 

- 1. Enter Document Date.
- 2. Enter company code.
- 3. Enter Posting Date.
- 4. Enter Currency.
- 5. Enter Reference
- 6. Enter Doc Header Text.
- 7. Enter Posting Key
- 8. Enter Vendor Account
- 9. Click on the Enter  $\Box$  button
- 10. Enter Amount.
- 11. Enter Text

12. Enter Posting key (**PstgKey).**

13. Enter General Ledger Account

14. Click the **Enter** button

15. Enter **\*** or **Amount.**

16. Enter Tax code

22. Enter cost center.

23. Enter + (plus) to adopt text from the first line items.

24. Click on the Document overview  $\sqrt{2}$ button.

25. Click the Save **button**.

26. Click on the Exit  $\mathbb{E}$  button Currency.

**Notes** 

### Post Credit Memo– FB65

**Accounting** → **Financial Accounting** <sup>→</sup> **Accounts Payable** → **Document entry** → **FB65 - Credit memo**

- 1. Click on the **button Company Code** button
- 2. Enter Company Code.
- 3. Enter Vendor Account
- 4. Enter invoice date.
- 5. Enter Posting date
- 6. Enter Reference.
- 7. Enter Amount
- 8. Select calculate tax check box
- 9. Enter Tax code.
- 10. Enter Text
- 11. Enter General Ledger Account
- 12. Enter D/C debit or credit.
- 13. Enter amount.
- 14. Enter Text
- 15. Enter Cost Center.
- 16. Click on the **Fayment** Tab
- 17. Enter Payment terms.
- 18. Enter Payment method
- **19. Click on the <sup>BR</sup> Simulate** button Enter amount.
- 20. Click on the post **B** button. 21. Click on the **Exit** button

### **(http://www.sapdb.info) SAP Quick Reference FI Accounts Payable II**

2008

### **Contents**

- Change parked document FBV2
- Display A parked Document FBV3
- Post/Delete a parked document FV60
- Post Vendor invoice FB60
- Park/Edit credit memo F-66
- Post credit memo FB65

# **SAP Icons/Buttons**

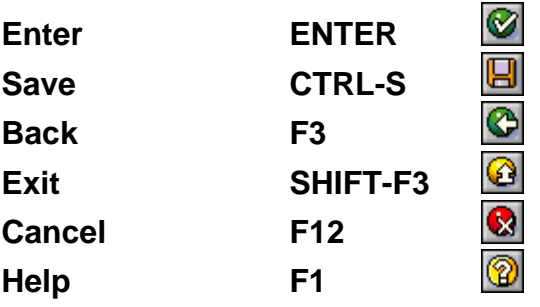